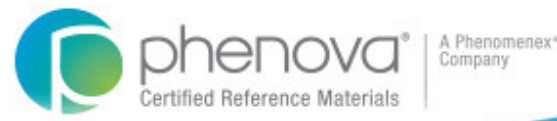

# **DMR-QA** Data Reporting

#### **Contents:**

- 1.1. **Quick Start** Guide<br>2. Reporting Features
- 2. Reporting Features<br>3. Additional Information
- Additional Information

**Need Assistance?**

 Please Contact Us! Tel: 866-942-2978info@phenova.com

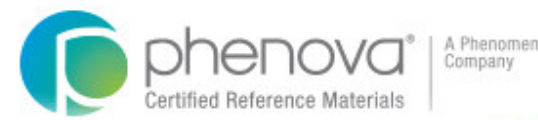

**Need Assistance?** Please Contact Us! Tel: 866-942-2978info@phenova.com

# *Quick Start* Guide

This guide will allow you to quickly begin entering your DMR-QA data, develop your EPA Permittee Checklist and forms, and get your data reported.

#### **There are 4 easy steps to reporting data for DMR-QA:**

- **Step 1:** Select a study for reporting DMR-QA data
- **Step 2:** Create or Edit your Permittee list
- **Step 3:** Select Permittee and data results to be reported
- **Step 4:** Report your data!

#### **Step 1:** Selecting your study for DMR-QA reporting

After entering your analytical results for a WP, WPM or DMR-QA study, Navigate to your "Active Studies" tab within the PT Manage™ section of the Phenova web site. There you will find Active Studies and Closed Studies that you can use to report DMR-QA results.

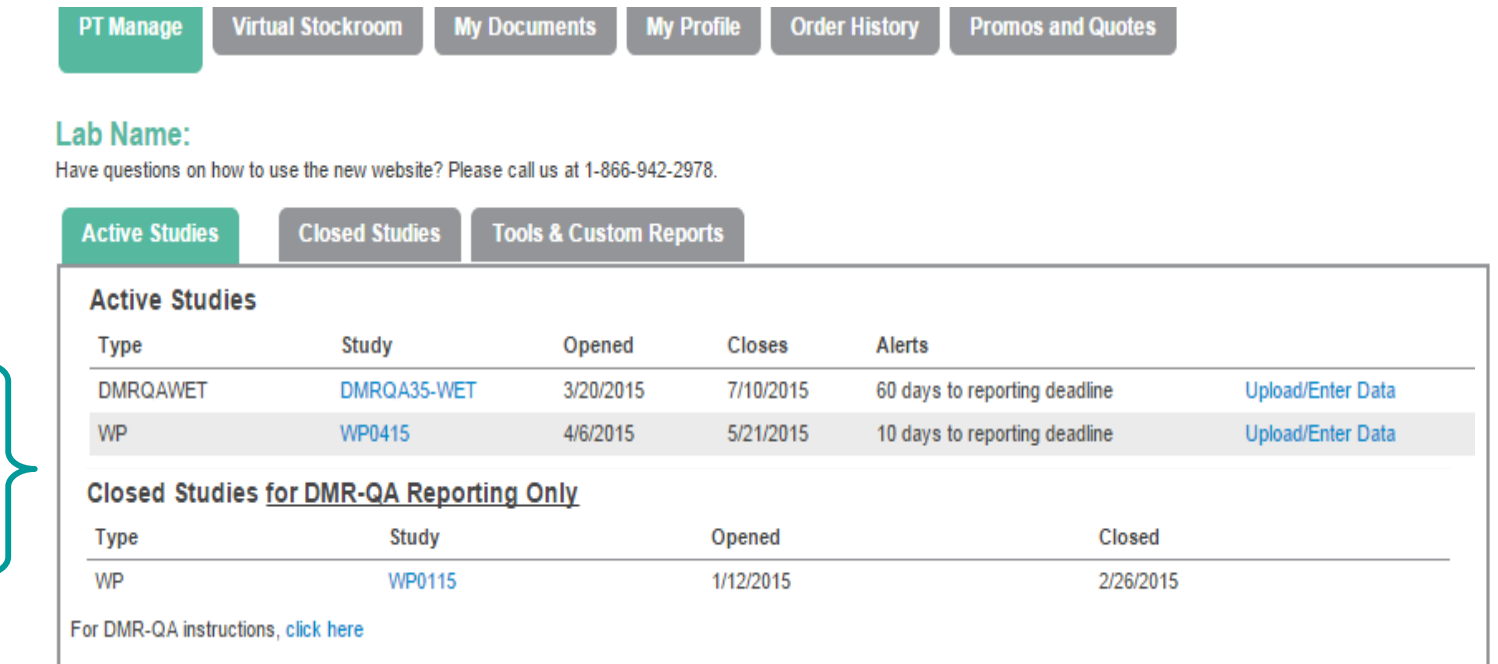

Choose an *Active Study* or a *Closed Study* to select results for DMR-QA reporting

**Need Assistance?** Please Contact Us! Tel: 866-942-2978info@phenova.com

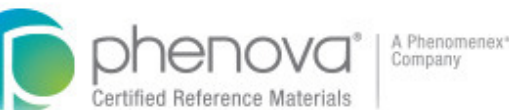

**Need Assistance?** Please Contact Us! Tel: 866-942-2978info@phenova.com

#### **Step 1:** Selecting your study for DMR-QA reporting

*If you have selected an active study you will arrive at the Select Agencies tab:*

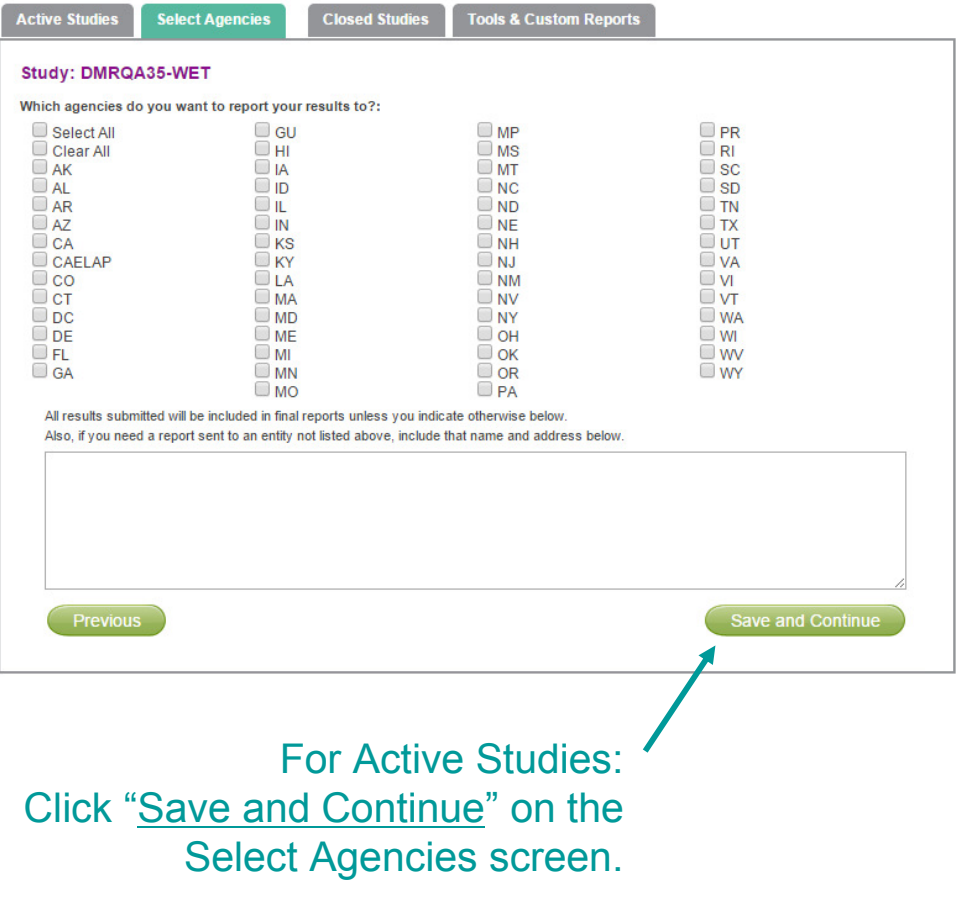

*If you have selected a closed study you will arrive at the Data Entry tab:*

#### On the Data Entry screenselect "<u>Click Here</u>" below<br>"**Denant Data for DMD O** "**Report Data for DMR-QA"**

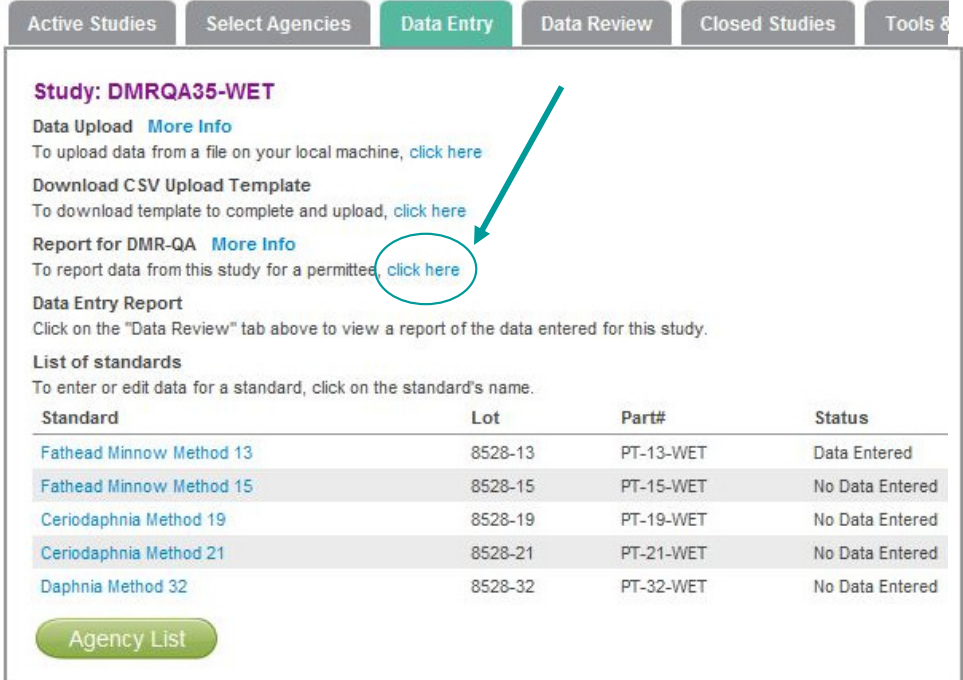

#### **Step 2:** Creating or Editing your Permittee List

You have arrived at the DMR-QA reporting screen.

Before creating reports, it's time to work on your list of Permittees.

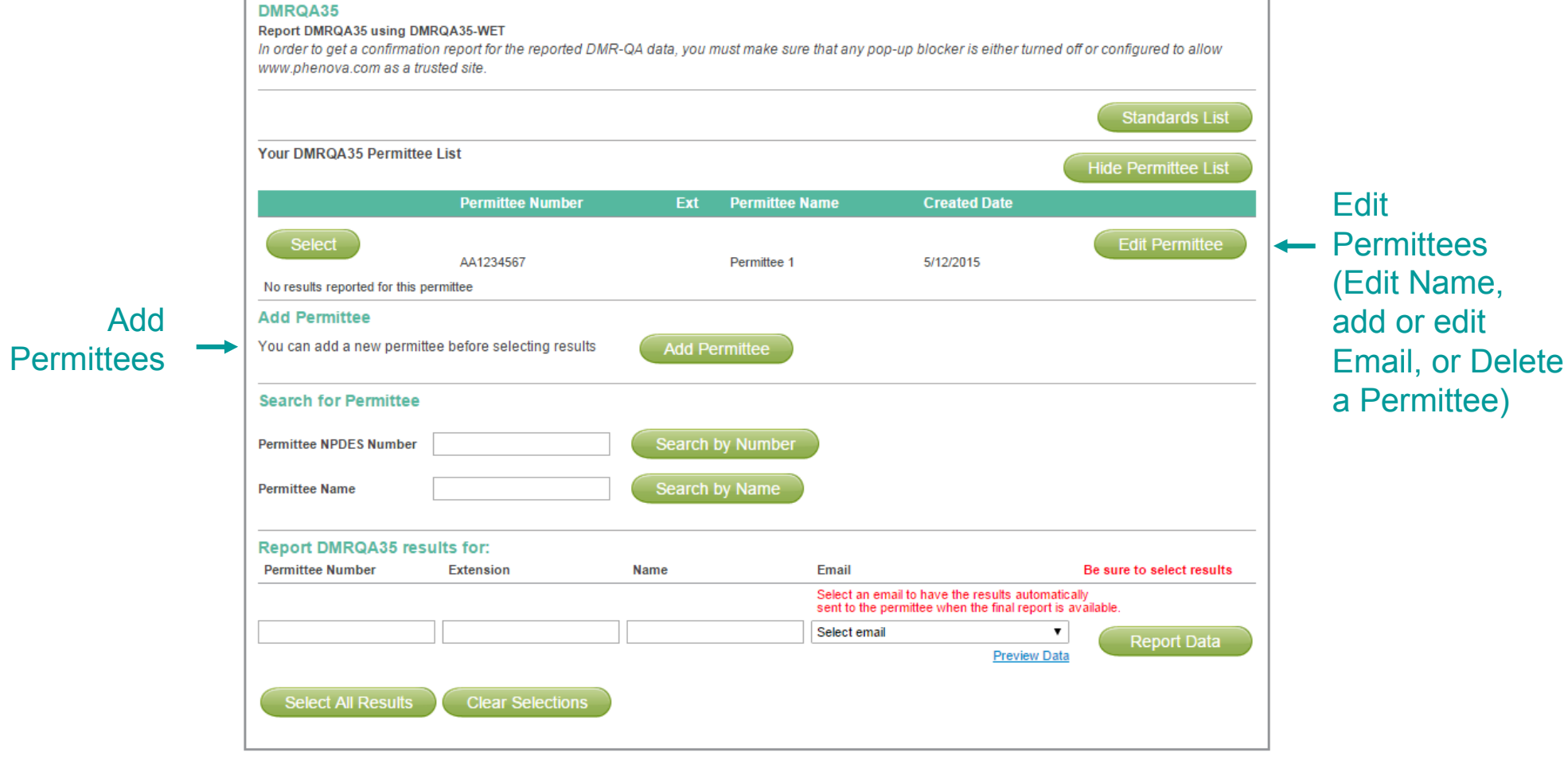

© 2015 Phenova, Inc. All rights reserved.

**Need Assistance?**

 Please Contact Us! Tel: 866-942-2978info@phenova.com

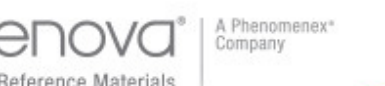

#### **Step 2:** Creating or Editing your Permittee List

Clicking on the "Add Permittee" button brings you to the Add Permittee screen. Create your list of Permittees by adding them one-by-one, here.

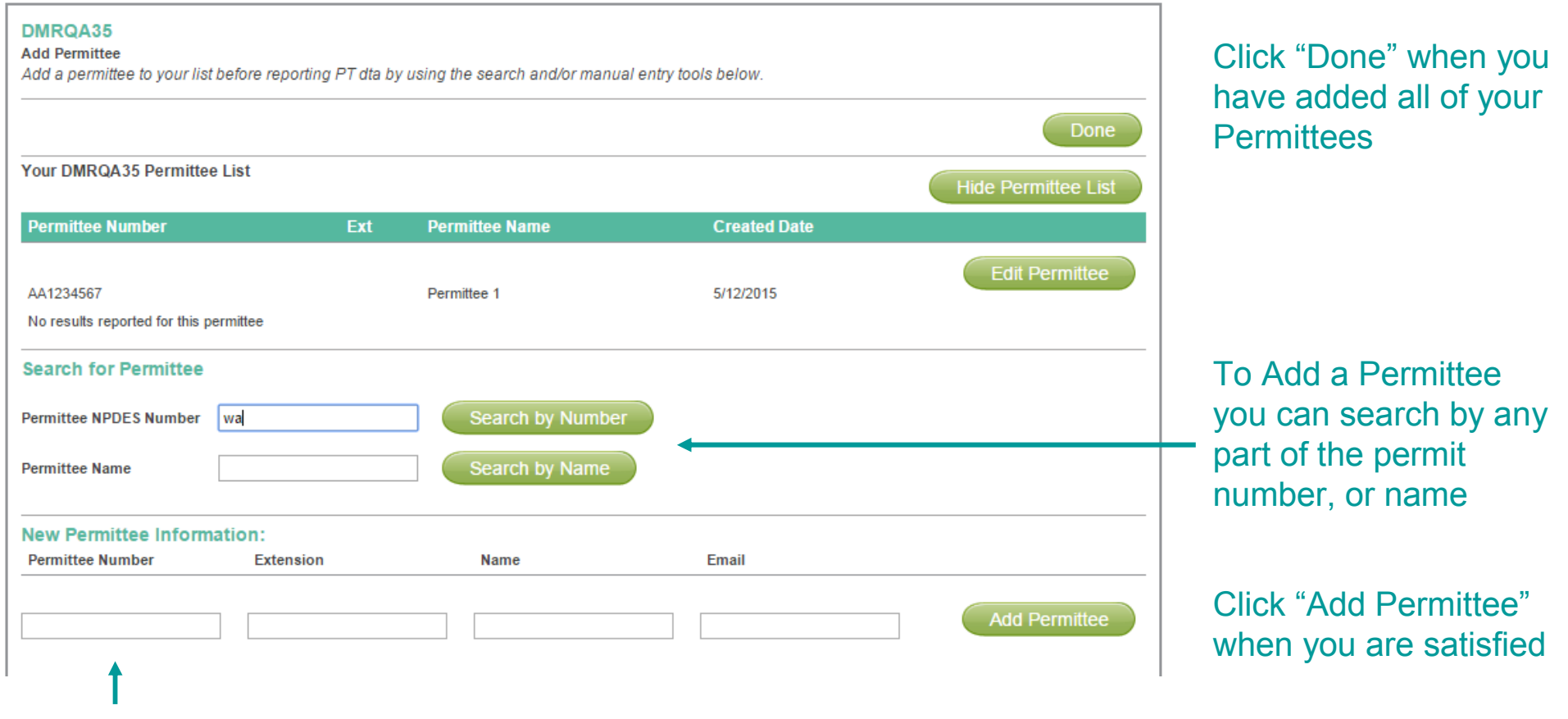

You can also manually enter Permittee information here (email is optional)

**Need Assistance?** Please Contact Us! Tel: 866-942-2978info@phenova.com

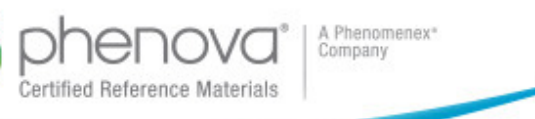

#### A Phenomenex<sup>®</sup> Company

**Need Assistance?** Please Contact Us! Tel: 866-942-2978

info@phenova.com

#### **Step 3:** Selecting Permittee and Data Results

Once you are satisfied with your Permittee list, it's time to select a Permittee and the data you would like to report. To get started, click on the "Select" button next to the desired Permittee.

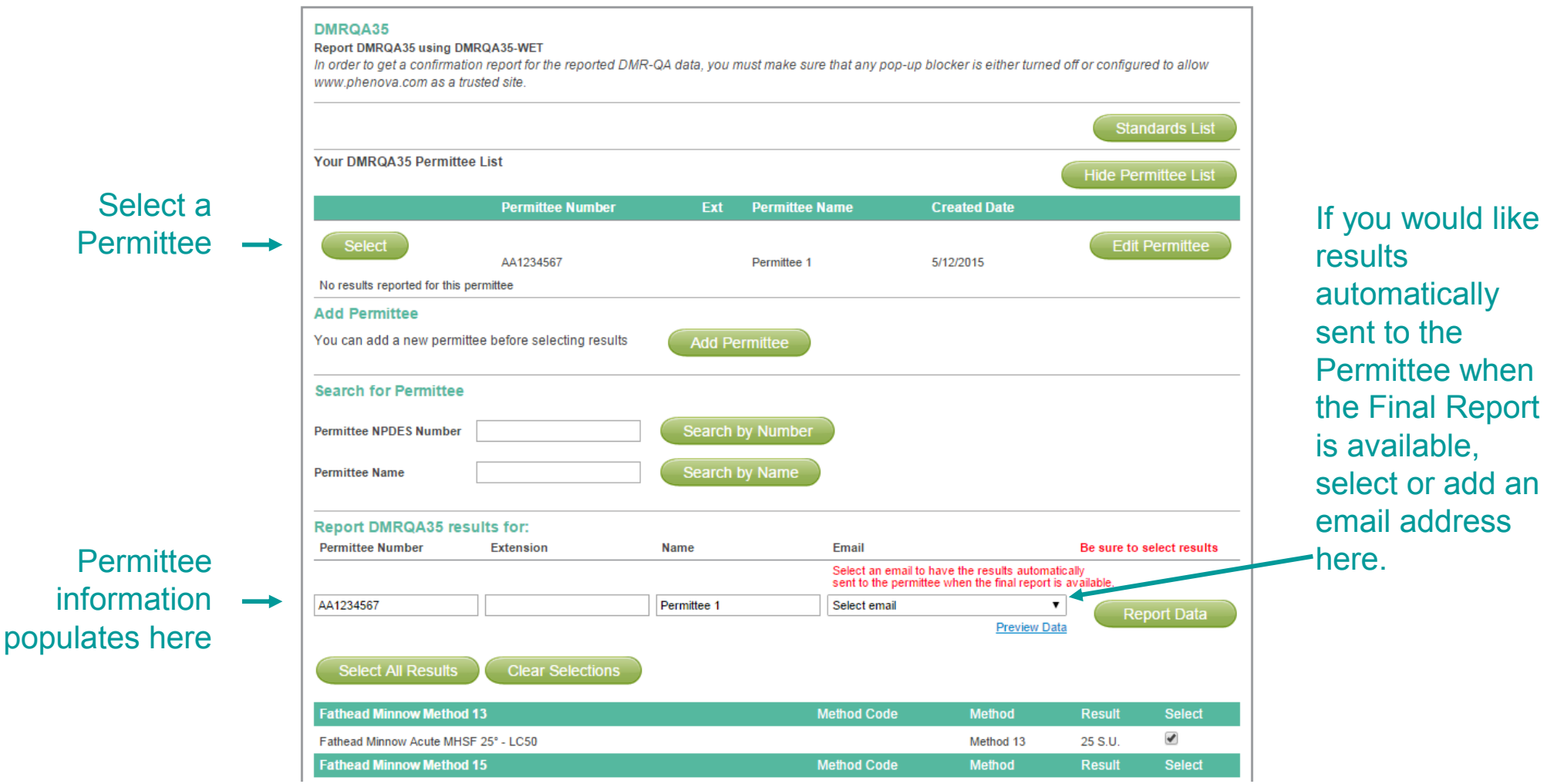

You can select

available in the

study, or use the checkbox to

all results

**individually** select results

#### **Step 3:** Selecting Permittee and Data Results

Select the results to be reported for the Permittee you've chosen

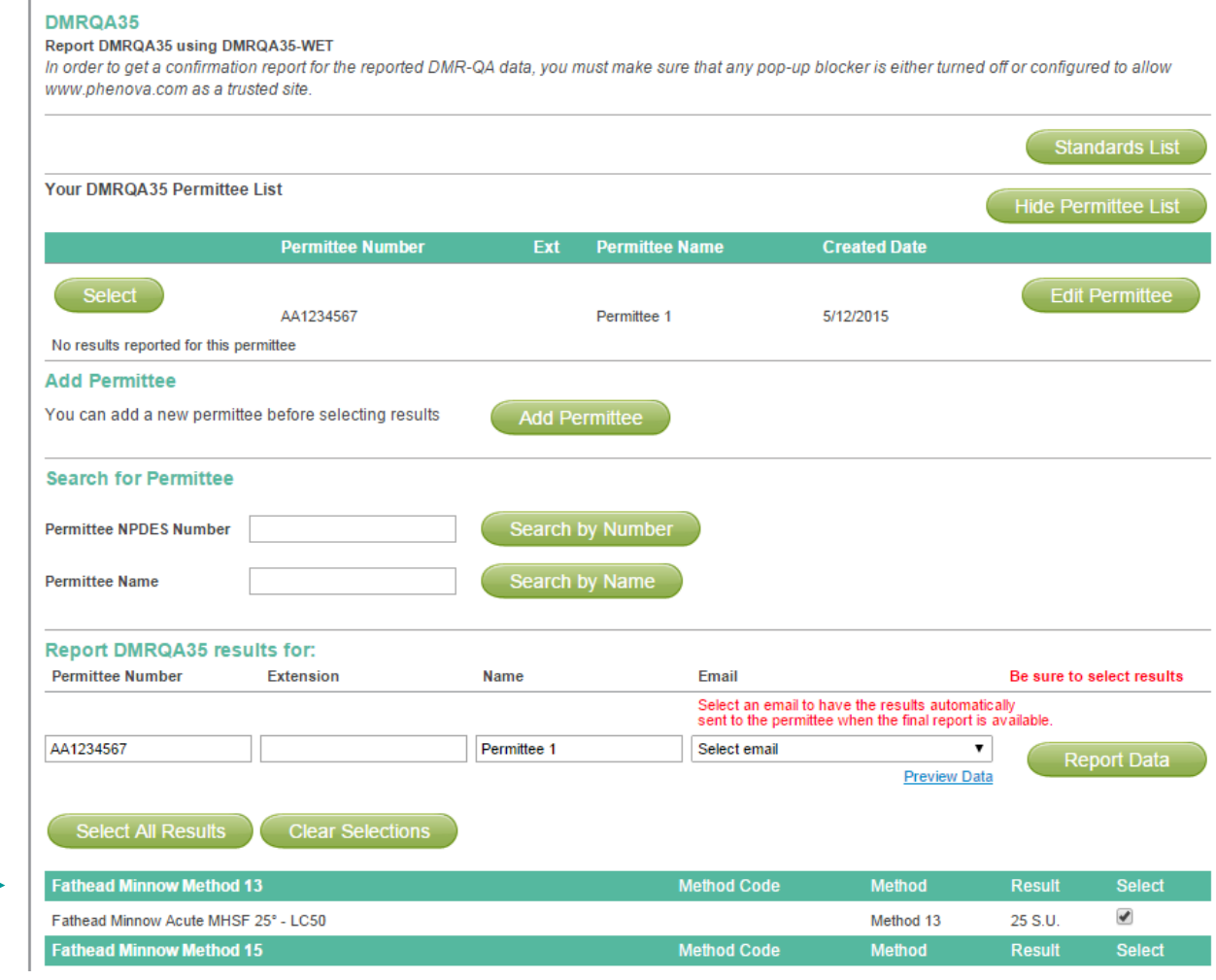

**Need Assistance?**Please Contact Us!

A Phenomenex\*<br>Company

Tel: 866-942-2978info@phenova.com

#### A Phenomenex<sup>®</sup> Company

### *Quick Start* Guide

#### **Step 4:** Report your data!

You are ready to report your results! You can click on the "Preview Data" link next to the "Report Data" button to preview the data you are about to report.

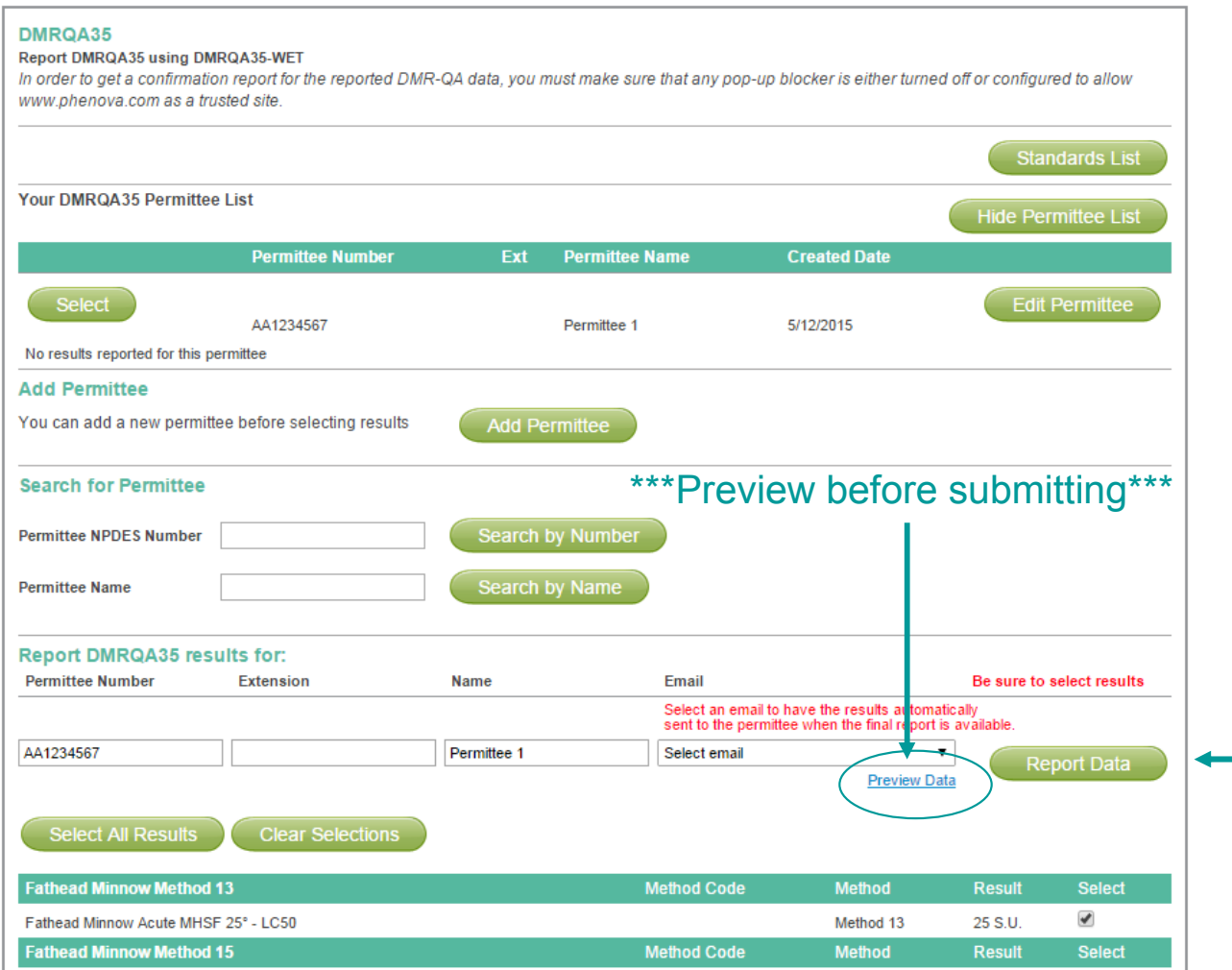

*Closed Study Reporting – the DMR-QA report will be sent to you along with the Checklist within 24 hours.*

*Active Study Reporting – You will immediately receive a confirmation report. You will receive the official DMR-QA report & Checklist when you receive your Final Report for the study.*

Once you are satisfied with the Preview, Click the "Report Data"button.

**Need Assistance?**

 Please Contact Us! Tel: 866-942-2978info@phenova.com

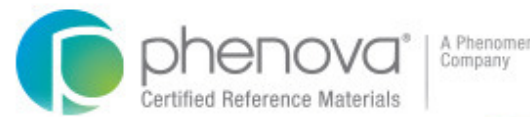

#### **Need Assistance?** Please Contact Us! Tel: 866-942-2978

info@phenova.com

# **Reporting Features**

- • **Manage Permittees** – We've made it easy for you to add, edit and remove Permittees even before you are ready to report results. Update last year's list, or start with a new list – next year your list will be ready to refine!
- • **DMR-QA Checklist** – This year, the EPA modified the Chemistry/Microbiology Checklist to include a section for the Method Number used for each analyte. When you create a Permittee report, we will automatically create and send a separate PDF Checklist for you with all of the information pre-populated. If you've included the Permittee email address while creating your report, the Checklist will also be sent to the Permittee along with the report.
- • **View Last Year's Report** – Prior to selecting results to report for a Permittee, you can view the report you created last year for the Permittee. If nothing has changed, this is a good guide for selecting results for this year's report!
- •**Preview your Data** – You can preview a Permittee report prior to submitting it in order to confirm that the **Preview** correct analytes and methods have been selected.
- •**Automatic Report Sending** – It's your choice! If you would like us to automatically send a copy of the report<br>And shadlint to the Dermittee, simply select the Dermittee amail address in the drap deurs hav far "Dermittee, and checklist to the Permittee, simply select the Permittee email address in the drop-down box for "Permittee Email." If you would NOT like us to automatically send the report and checklist to the Permittee, simply choose<br>"No Execil Selected" in the drap days list "No Email Selected" in the drop-down list.

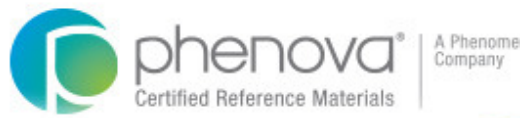

## *Additional* Information

**Need Assistance?** Please Contact Us! Tel: 866-942-2978info@phenova.com

- • DMR-QA Permittee reports can only be created with PT studies. Rapid Return™ studies may be used only for corrective action. In the case of a Rapid Return study that has been used for corrective action, Phenova does not send the report to the state coordinator – it is up to the laboratory to send the corrective action report.
- • Separate reports are generated and sent according to the study type (WP, WPM, DMR-QA). For example, if you are reporting results for a Permittee from a Water Pollution study, and from the DMR-QA study, two separate reports will be created.
- • If you are a Permittee and are enrolled in the DMR-QA study and are only reporting data for your facility, then you do not need to create a DMRQA report. We will automatically create a Permittee Report for you and the state coordinator. NOTE: You must provide us with your Permittee Number.
- • DMR-QA Permittee reports must be requested *PRIOR* to the day that Phenova releases graded results (2015 – July 30th) in order for reports to be sent automatically to the state coordinator, laboratories and Permittees. Rapid Return™ reports for corrective action will only be sent directly to laboratory and not the state coordinator.
- • If Permittee reports are generated *AFTER* the Permittee Reports are sent by Phenova (in 2015 – reports are sent July 31st), then the Permittee Reports must be sent to the state coordinator by the Permittee. The Permittee Reports can be generated until the end of the year, December 31st.
- • If DMRQA reports need to be sent to other states besides the Permittee states, the laboratory needs to select the required states on the agency page in PT Manage prior to reporting. For example, if a lab is certified in PA for WET testing, the lab needs to select PA on the agency page to meet the PT requirement even though PA does not require standards be analyzed in the DMRQA program.